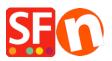

Base de conocimiento > Optimización para motores de busqueda > SEO-friendly Detailed Page styles

## SEO-friendly Detailed Page styles

Merliza N. - 2021-12-08 - Optimización para motores de busqueda

ShopFactory 14 includes some new and advanced "Detailed View Product Styles". Not only are these product styles updated with new layouts and search engine optimization changes, some include hidden features you may not have known about.

As an example, Product Style **SFX-SGK** has a "Sticky Cart" feature. No matter how far down your visitor scrolls - the add to cart button & product options scrolls down along with them so it's always visible and accessible.

You will need to use a newer product style such as **SFX-BASE**, **SFX-BASN**, **SFX-BASW**, **SFX-SGK**, etc. and ensure your products have at least "description" in it. You can also add a longer description.

Once you have added your products, you will notice the "More details..." link.

- Clicking on the More details... link opens the Detailed product page. Alternatively, you can select the product and then click the "Detailed view" icon on the toolbar (upper right)

- Click on the "Edit Product" icon and choose "Detailed view style ... " menu

- Select any of the styles that start with SFX- as shown below.

| Product Wizard - Product 2                                                                                                    |                                                                                                    |                                                                                                    | $\times$                                                               |
|----------------------------------------------------------------------------------------------------|----------------------------------------------------------------------------------------------------|----------------------------------------------------------------------------------------------------|------------------------------------------------------------------------|
| Product Properties 2         Images         More images         Discounts         Options & choices         Images         Specifications                                            | <ul> <li>Here you select the style for products</li> <li>You can later easily customize the design tr</li> <li>Click on the 'Finish' Button below, when you</li> <li>Preview: Here you see the look of</li> <li>Style: Here you will find many diff</li> </ul> | o better suit your taste.<br>u are done.                                                                                                    | ~                                                                      |
| Product Shipping Costs                                                                                                    | Preview                                                                                                    | Style                                                                                                    | Variation                                                              |
| <ul> <li>Taxes</li> <li>Available Stock</li> <li>Related products</li> <li>Link information</li> <li>Detailed View Style</li> <li>SEO Details</li> <li>Google information</li> </ul> | <complex-block></complex-block>                                                                                                    | SFX-BASE         SFX-BASN         SFX-BASN         SFX-BLOG-BASE         SFX-FACH         SFX-HAG         SFX-HERL         SFX-HIGA         SFX-PICA         SFX-PICA         SFX-FICA         SFX-FICA         SFX-FICA         SFX-SGK | 1<br>1 (850px)<br>2 (850px)<br>2 mo-ean<br>3 (850px)<br>4<br>4 (850px) |
|                                                                                                    |                                                                                                    | O                                                                                                    | Cancel Help                                                            |

- Click OK.

- Save and preview your shop in External browser.

*Note:* Follow the basics on SEO and use well structured text content per our ShopFactory Forum details i.e. bump up text content – as well as use the tools in ShopFactory properly now, for example, h1 for Page Titles, h2, etc. that we have already implemented in current ShopFactory release.

H tags are automatically inserted in ShopFactory. You must use the latest ShopFactory V10 so that the H tags are properly inserted as intended, i.e.:

Website title and page title = h1 Introduction = h2 Product / paragraph title / name = h3

Link to Forum Post:

https://www.shopfactory.com/forums/viewtopic.php?f=74&t=7392&sid=ca5f5a28b5716fafaad1f92 113a8faab